- 1. Log on with your username and password.
- 2. Select "**Competitions**" from the main menu.
- 3. Select "Submit Images to a Competition."
- 4. Click on the "Select" button for the correct competition date and category.

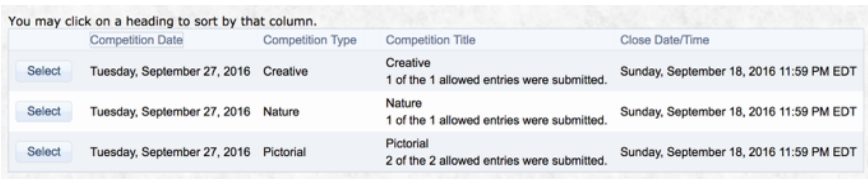

5. You will see the images you have already entered into competition.

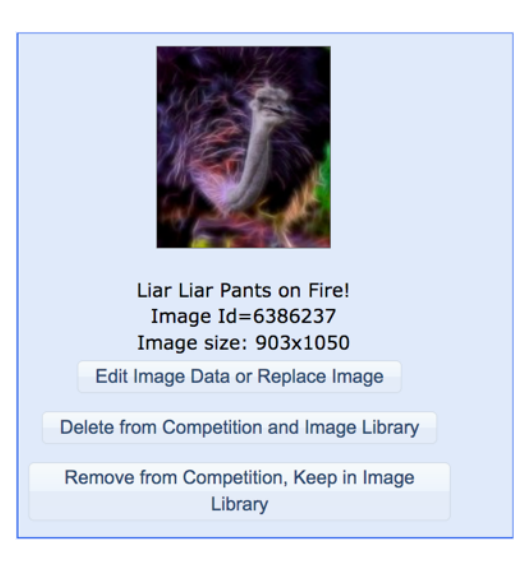

You have three options with the first one being the one the most common option

## **1**. **Edit Image Data or Replace Image**

- this option allows you to select a new image in place of the one already submitted. Perhaps you tweaked the first image or you want to submit an entirely new image.

## **2. Delete from Competition and Image Library**

- this option allows you to delete the image entirely from the competition

## **3. Remove from Competition, Keep in Image Library**

- this option allows you to remove the image from the competition but keep on the website for future use.